# **UNICA HEALTH**

Accesso all'area riservata - Guida alla registrazione

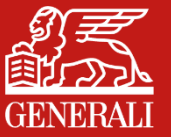

1° marzo 2024

## **HOMEPAGE E PAGINA DI ACCESSO**

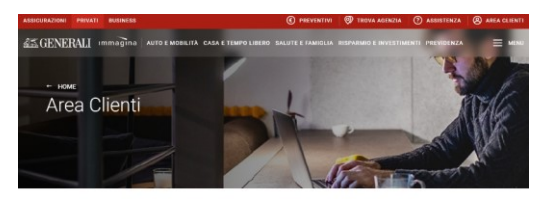

### Accedi all'Area Clienti di Generali Italia

Area Clienti è lo spazio riservato a tutti i Clienti Privati e Business di Generali Italia. In un unico ambiente consulti e gestisci i tuoi documenti, le tue polizze e i nostri avvisi.

Clicca qui per scaricare la quida completa alla registrazione del tuo Account in Area Clienti

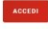

Dopo esserti/registrate, puoi accedere ad Area Cienti anche attravenso l'app MyGenerali. To recordage control la tour Acca Clienti ti dà accordan decido a Più Conveali il preceproma che mi il preceda e mii ti presional

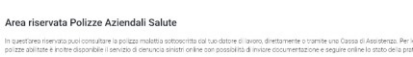

#### Area riservata Polizze Aziendali Salute Accessibile

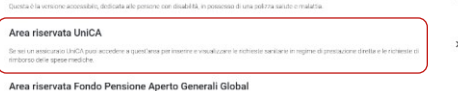

Privati

ne e seguite coline la stato d

Dal sito web Generali it clicca su «Area Clienti» in alto a destra e poi, nella sezione privati, su Area riservata UniCA.

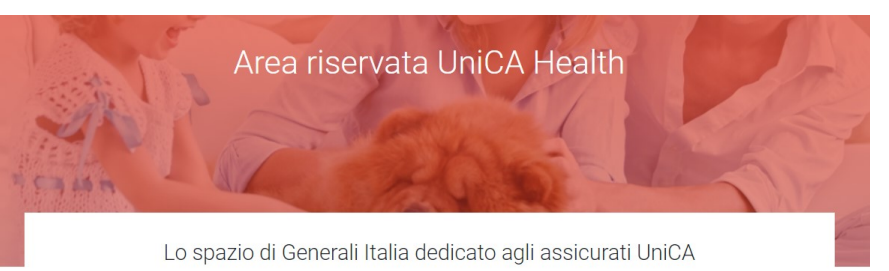

### COSA PUOLEARE

- · gestire e inserire le richieste di prestazioni sanitarie in regime di prestazione diretta
- · inserire e monitorare i rimborsi delle spese mediche
- · visualizzare e scaricare i documenti utili per le prestazioni all'estero
- · visualizzare e scaricare il documento utile alla certificazione fiscale
- · individuare e scegliere le strutture sanitarie convenzionate
- · visualizzare le richieste inserite e accedere all'archivio di tutte le richieste

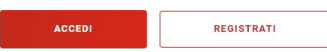

Accedi o registrati all'area riservata di UniCA per usufruire dei servizi gestiti da Generali.

In pagina trovi anche una sezione dedicata alle FAQ con le risposte alle domande più frequenti e la possibilità di inviare segnalazioni a Generali per pratiche personali o informazioni.

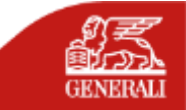

# **REGISTRAZIONE CON E-MAIL O NUMERO DI CELLULARE**

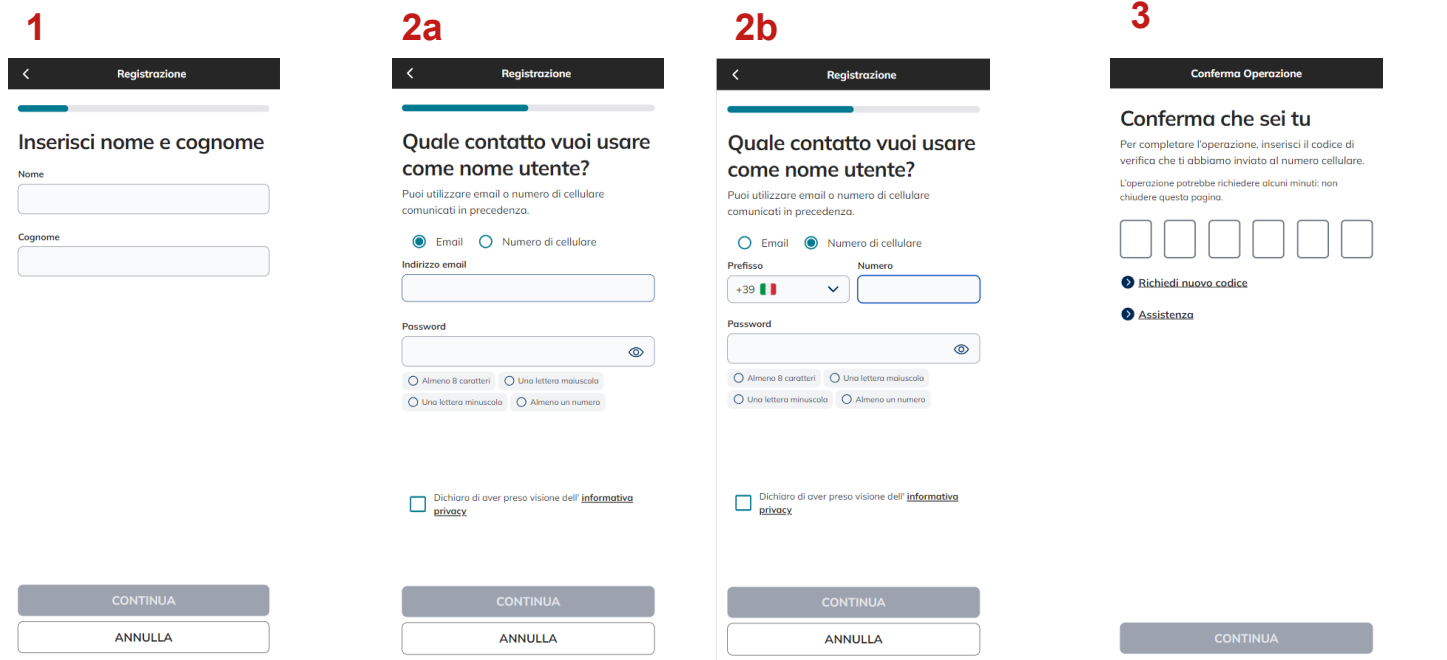

**Inserisci** il tuo **Nome e Cognome**.

**Inserisci la e-mail o il numero di cellulare comunicato a Uni.C.A.** da utilizzare **come Nome Utente**. Il recapito indicato deve coincidere con quello fornito da Uni.C.A. e registrato sui nostri sistemi.

Riceverai un **codice OTP** sul numero di **cellulare** o sulla **email** inserita; inseriscilo e vai su «Continua»

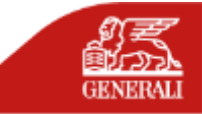

# **SE IL SISTEMA NON RICONOSCE I DATI**

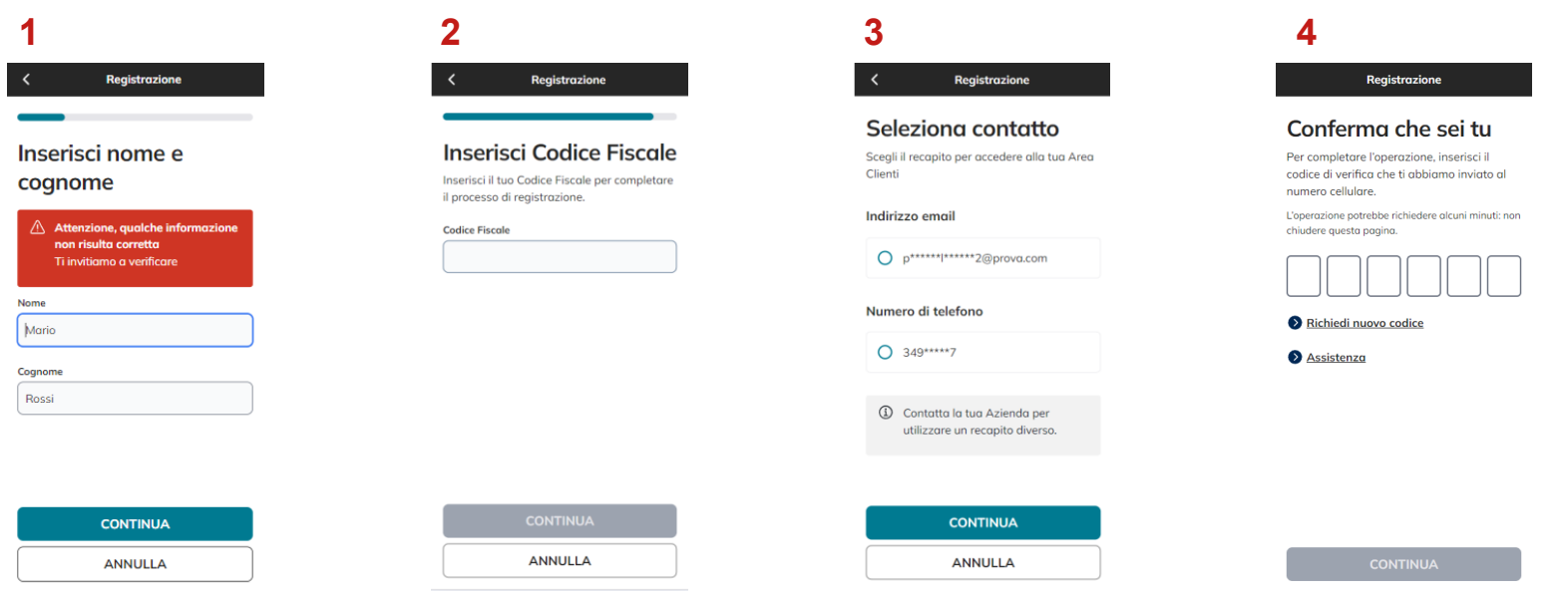

Se dopo aver inserito i tuoi dati, ricevi un messaggio di errore, è possibile che il sistema non ti riconosca. **Assicurati di aver inserito i dati correttamente.**

Se sei sicuro dei dati inseriti, ma **non vieni ancora riconosciuto**, il sistema ti chiederà di inserire il **tuo Codice Fiscale.**

Quando il sistema ti identifica, **seleziona** il recapito che vuoi utilizzare come **Nome Utente** a cui invieremo un **codice di verifica temporaneo**. Clicca su "**Continua**" per proseguire.

Per continuare**, inserisci il codice di verifica**  temporaneo e clicca su "**Continua**" per concludere il processo di creazione del tuo account.

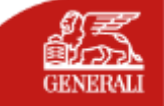

## **VALIDAZIONE ACCESSO**

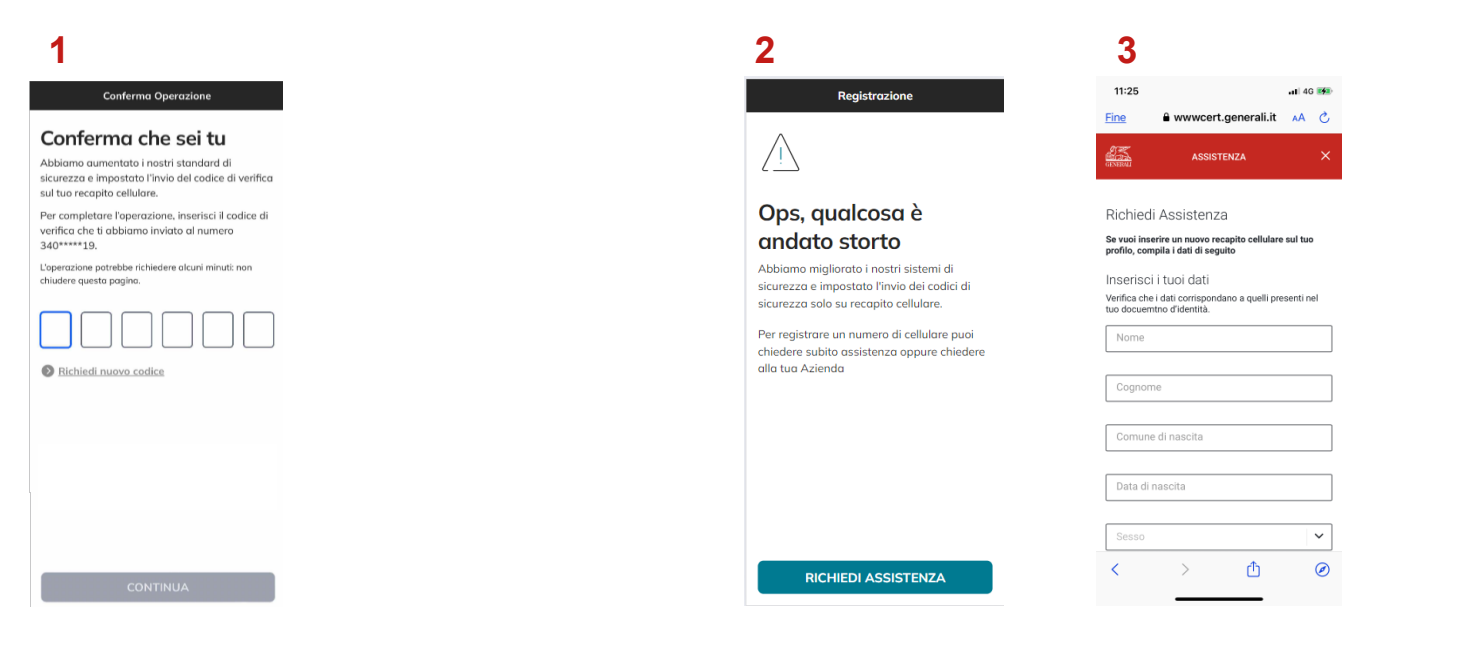

### Quando effettui **il primo accesso all'Area Clienti** e in

situazioni che richiedono maggiore livello di sicurezza (ad es. accesso da altri dispositivi o da altre aree geografiche), verrà inviato un **codice di verifica temporaneo** composto da sei caratteri numerici al tuo numero di cellulare. Inserisci il codice di verifica: in questo modo **verrà confermata la tua identità e potrai proseguire le tue operazioni in sicurezza.**

**Se sui nostri sistemi non è presente alcun numero di cellulare**, comparirà questo messaggio.Premi il tasto «**Richiedi assistenza**» e **compila il form** dove indichi il recapito cellulare, inserendo un documento di identità valido.

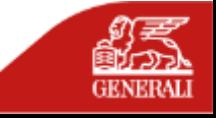

## **COME EFFETTUARE L'ACCESSO ALL'AREA RISERVATA DOPO LA REGISTRAZIONE**

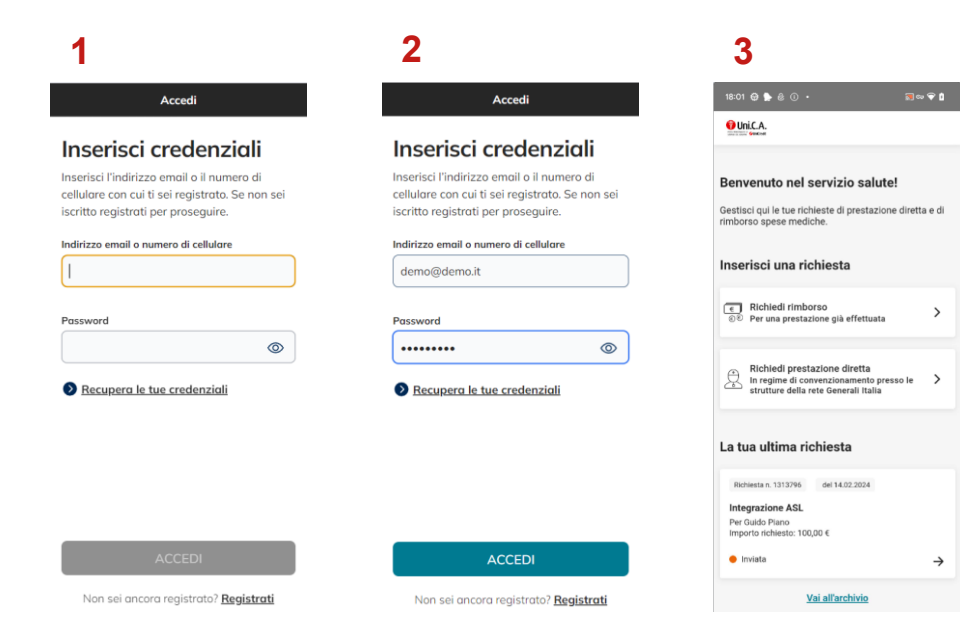

## **Inserisci nome utente (e-mail o numero di cellulare) e password**

precedentemente scelti ed entra nella tua area riservata cliccando «Accedi».

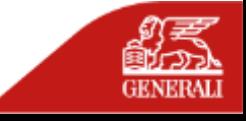

# **RECUPERO CREDENZIALI**

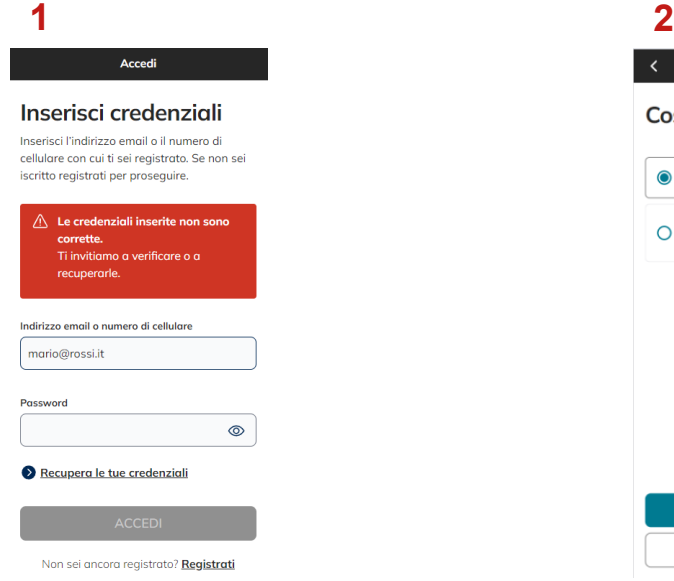

Se hai **dimenticato la tua password e/o il nome utente** utilizza il tasto **«recupera le tue credenziali».**

Qui puoi **scegliere** se recuperare «**password**» o «**nome utente e password**».

Recupero credenziali Cosa vuoi recuperare?

> **CONTINUA ANNULLA**

**O** Password  $O$  Nome utente e password

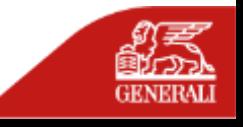

## **RECUPERO PASSWORD**

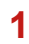

### Recupero credenziali

### Recupera password

Inserisci il tuo nome utente, che è l'indirizzo email o il numero di cellulare con cui ti sei registrato. Se non sei iscritto registrati per proseguire.

Nome utente

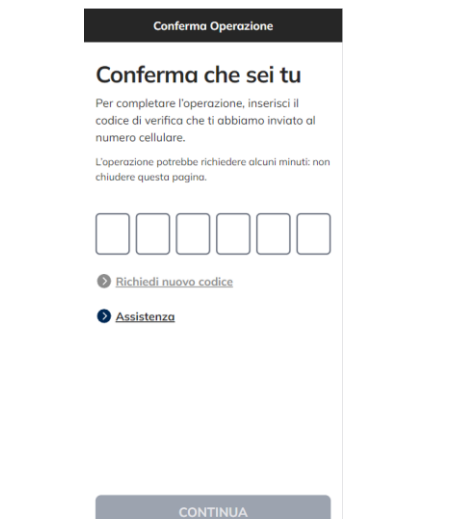

**1 2 3 4**Recupero credenziali Scegli una password Imposta una password e ricorda di modificarla spesso. La sicurezza è importante. Nuova password  $\circledcirc$ O Almeno 8 caratteri O Una lettera maiuscola O Una lettera minuscola O Almeno un numero

**Inserisci il nome utente** associato al tuo account.

**ANNULLA** 

**Inserisci il codice di 6 cifre ricevuto via SMS.**

## **Scegli una password** che rispetti i parametri indicati.

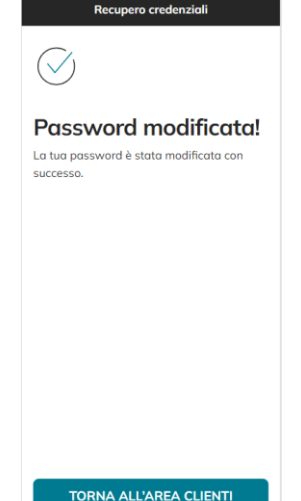

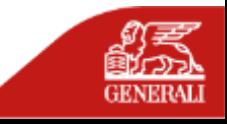

## **RECUPERO CREDENZIALI**

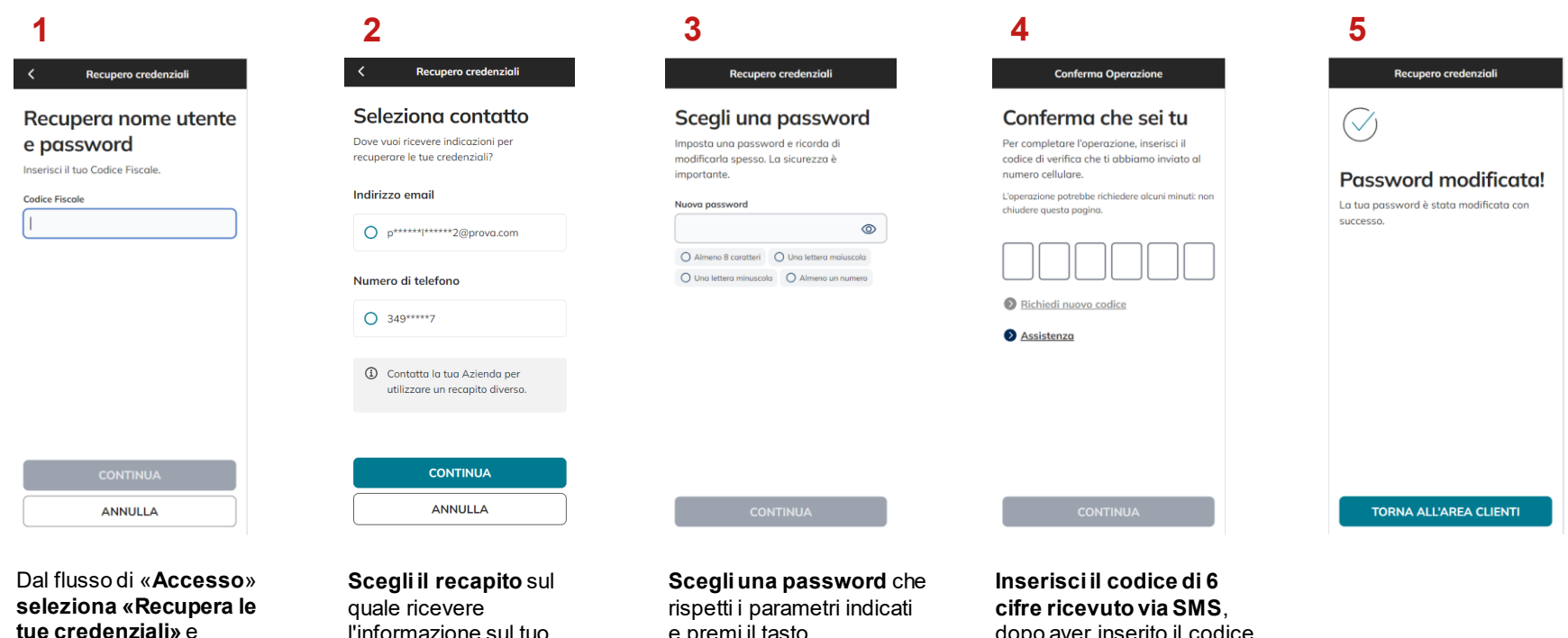

seleziona «nome utente e password».

l'informazione sul tuo «nome utente».

e premi il tasto «**Continua**».

dopo aver inserito il codice, premere su «**Continua**».

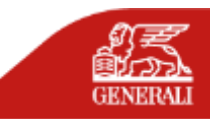

**FAQ - REGISTRAZIONE**

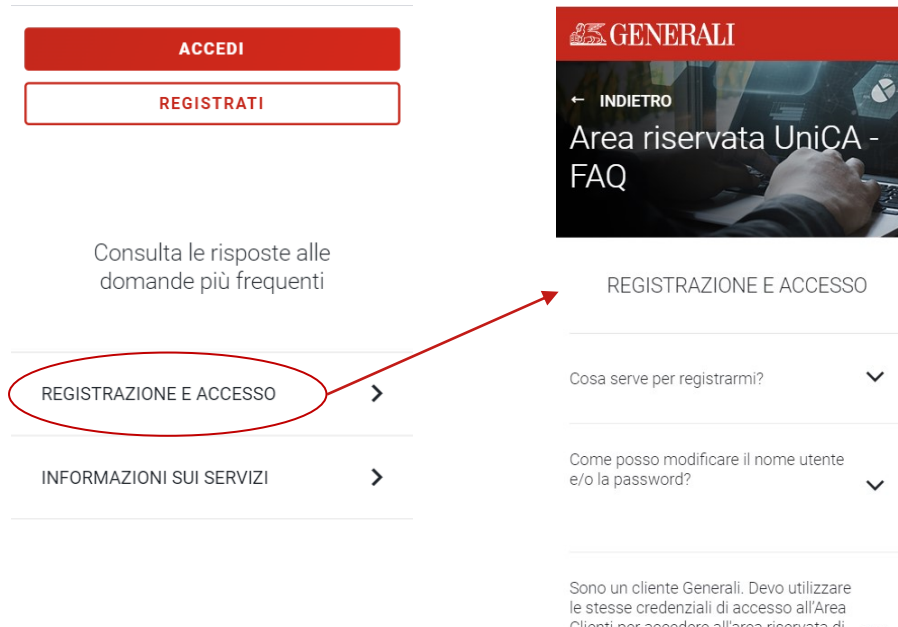

Clienti per accedere all'area riservata di v Uni.C.A.?

Se durante il flusso di registrazione o di accesso riscontri problematiche non descritte in questo manuale, consulta le domande più frequenti a questo link e/o compila il relativo form.

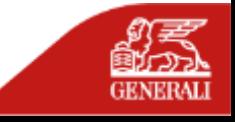

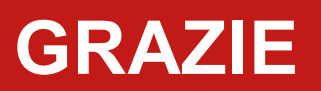

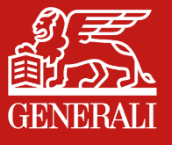